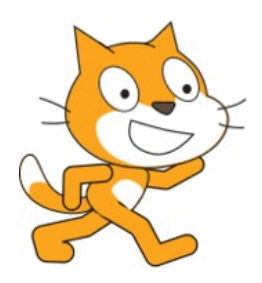

**Jak zacząć programować w Scratchu?** podpowiadają Mistrzowie Kodowania

<span id="page-0-4"></span>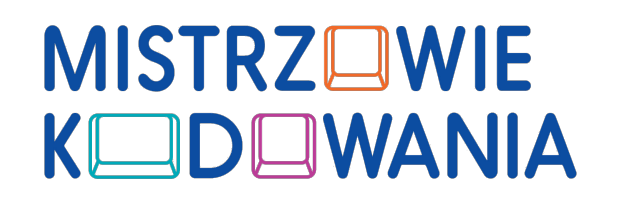

<span id="page-0-3"></span>logo programu Scratc[h1](#page-0-0)

## **Tylko 3 kroki dzielą Cię od stworzenia swojego pierwszego projektu w Scratchu:**

1. Aby rozpocząć swoją przygodę ze Scratchem, potrzebny będzie Ci kompute[r2](#page-0-1) z dostępem do internetu. **Wejdź na oficjalną stronę Scratcha - https:// scratch.mit.edu**, gdzie możesz założyć [konto do zapisywania swoich projektów](https://scratch.mit.edu)  programistycznych i dzielenia się nimi z innymi, z całym światem. Tu też możesz zobaczyć, co robią inni miłośnicy Scratcha na całym świecie. Zacznij jednak od stworzenia swojego pierwszego próbnego projektu. **Kliknij "Stwórz" na górnym pasku menu** (czerwona strzałka)[.3](#page-0-2)

<span id="page-0-5"></span>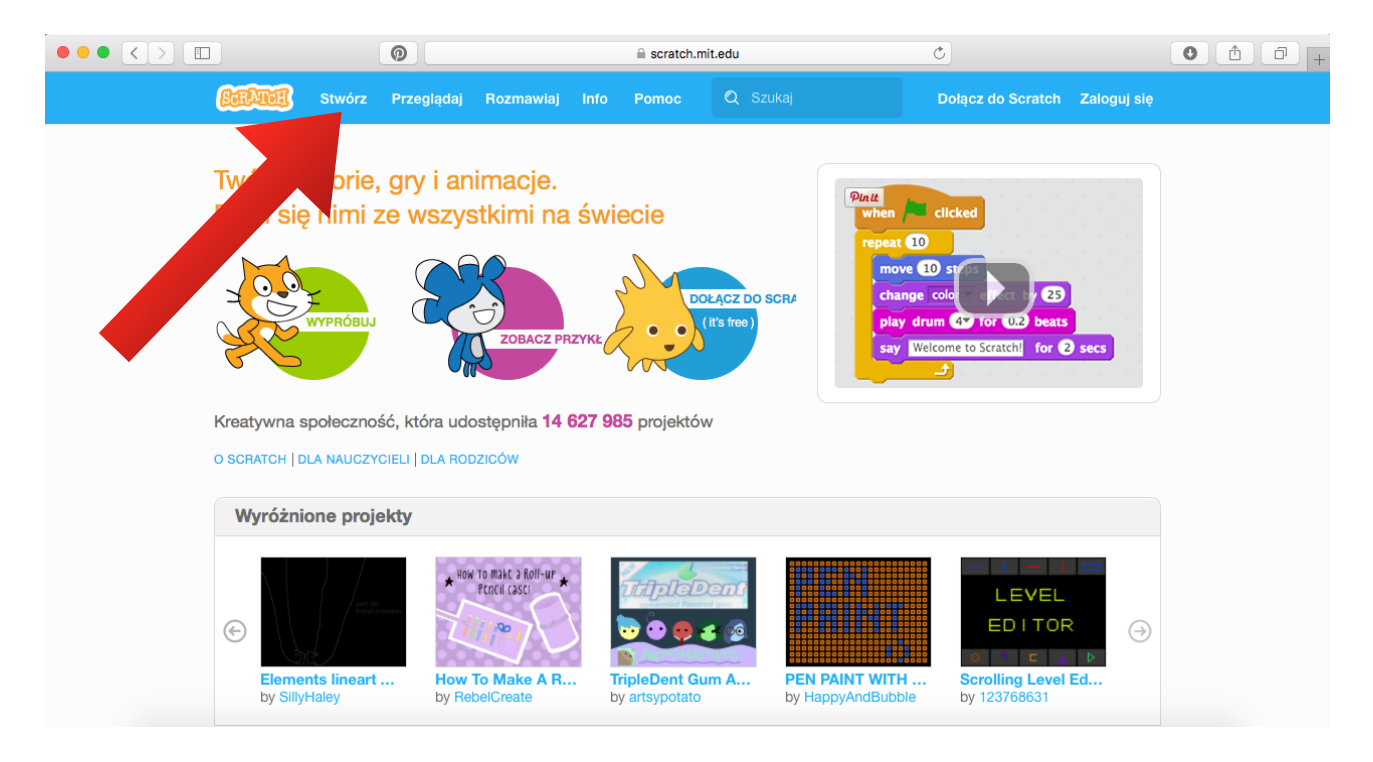

2. Brawo! Jesteś w programie. Zapoznaj się z nim. Przyjrzyj się jego poszczególnym funkcjom. Do dzieła.

<span id="page-0-0"></span>źródło: https://scratch.mit.edu [1](#page-0-3)

<span id="page-0-1"></span><sup>&</sup>lt;sup>[2](#page-0-4)</sup> komputer z systemem operacyjnym Windows, Linux lub Mac OS

<span id="page-0-2"></span><sup>&</sup>lt;sup>[3](#page-0-5)</sup> Jeśli masz słabe łącze internetowe, możesz ściągnąć program Scratch na dysk komputera, zainstalować go i korzystać z niego w trybie offline. Szczegóły znajdziesz tutaj: https://scratch.mit.edu/scratch2download/

Tu zmienisz menu programu na język polski.

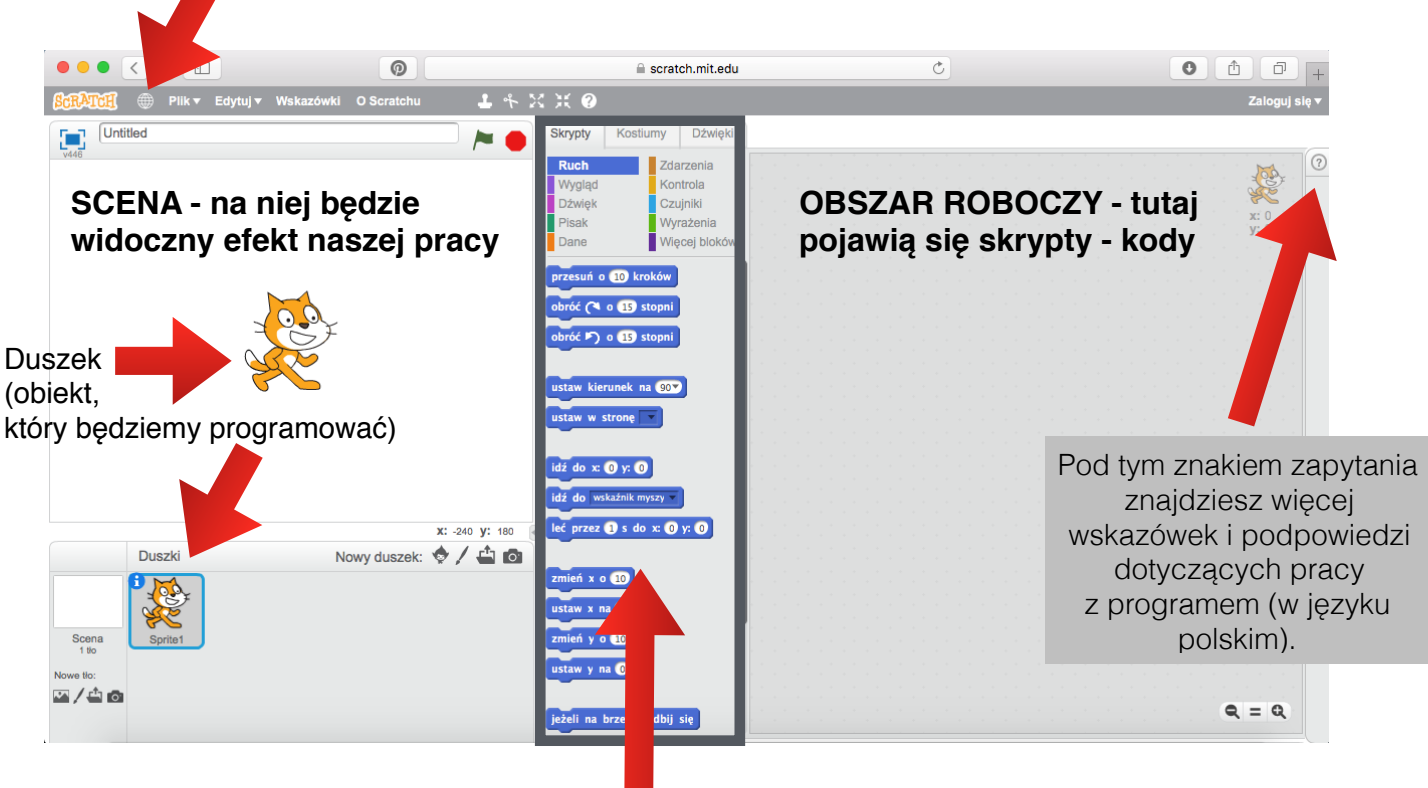

Serce programu - "klocki", które pozwolą Ci zaprogramować duszka. Przesuwaj je na obszar roboczy, żeby wydawać polecania duszkowi. Jeśli chcesz je usunąć, przesuń je ponownie na środkowy obszar skryptów i upuść.

3. Przesuwając "klocki" z działu Skrypty na obszar roboczy po prawej stronie ekranu **układasz kod**, dzięki któremu wprawiasz w ruch swoją postać, decydujesz, co się będzie z nią działo i tworzysz. Spróbuj! **Ułóż dowolny skrypt i zobacz, co się stanie.**

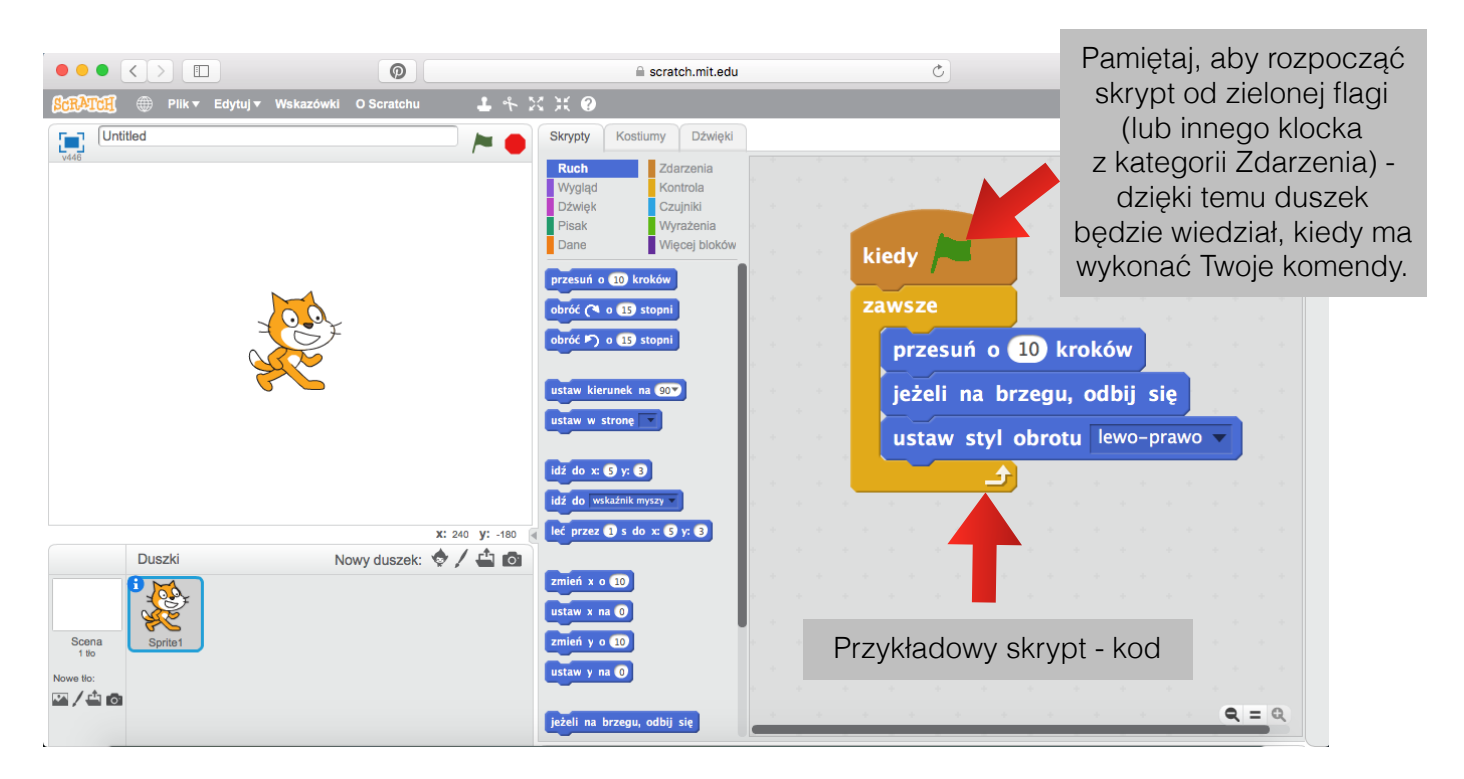

## Gratulacje!